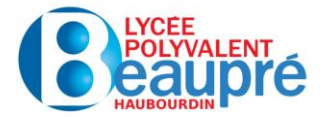

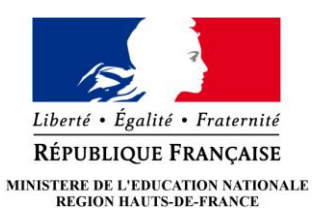

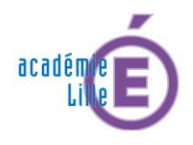

### INFORMATION RESTAURATION

## 1 -Je demande la Carte GENERATION #HDF

### **CARTE D'ACCES A LA RESTAURATION = CARTE GENERATION #HDF**

Les demandes de carte peuvent être effectuées en ligne depuis le **lundi 26 juin** sur le site [generation.hautsdefrance.fr](https://generation.hautsdefrance.fr/) .

**ATTENTION CONFUSION** : Tel un « porte-monnaie virtuel », la Région abonde la Carte Génération #HDF d'une somme permettant l'achat de manuels et matériels scolaires, livres, papeterie, vêtements, et autres, auprès des [partenaires de la carte](https://cartegeneration.hautsdefrance.fr/Views/RechercheLocalisation_Partenairev2.aspx)  [Génération #HDF.](https://cartegeneration.hautsdefrance.fr/Views/RechercheLocalisation_Partenairev2.aspx) **Ce « porte-monnaie virtuel Région » NE PEUT PAS servir à la restauration**.

Bien que le "support" (Carte Génération #HDF) soit le même, il y a :

- D'un côté, le « porte-monnaie » virtuel alimenté par la Région en début d'année scolaire destiné à acheter des fournitures dans des magasins partenaires
- De l'autre, le « **compte Restauration » du lycée**, où les avances que vous déposerez serviront **EXCLUSIVEMENT au paiement des repas pris au lycée Beaupré.**

## 2 - Je télécharge l'application MyTurboself

**A COMPTER DU 10 JUILLET**, vous êtes invités à télécharger l'application MyTurboself et à créer votre compte pour un suivi quotidien facilité (consultation, réservation, paiement en ligne...). L'application est disponible sur Google Play et App **Store** 

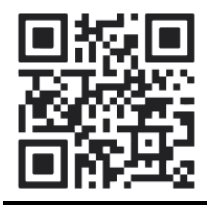

Une fois vos accès à l'ENT du lycée activé, cette démarche sera également possible en cliquant sur l'icône.

Vous serez alors redirigé vers l'interface web du prestataire.

### **OU**

• Sur la page d'accueil, cliquer sur l'icône « Applications » en haut à droite

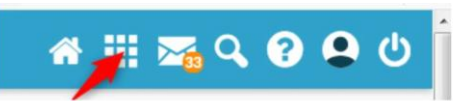

• Sur la page des applications, cliquer sur l'icône « Restauration scolaire / Paiement en ligne »

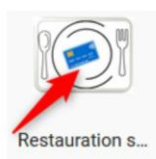

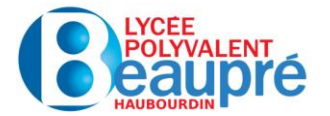

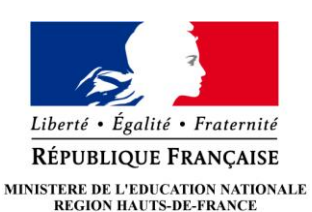

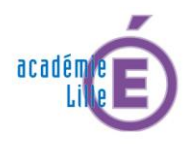

Pour créer votre compte, il suffit de cliquer en bas sur « Vous n'avez pas encore de compte » -> Créer un compte.

Puis -> Renseigner **l'établissement ou la ville**. Le « Lycée Beaupre (Haubourdin) » apparait dans le menu déroulant.

Vous **n'avez PAS BESOIN** de saisir un numéro de carte.

Le **nom et le prénom à indiquer sont ceux de l'élève scolarisé au lycée.**

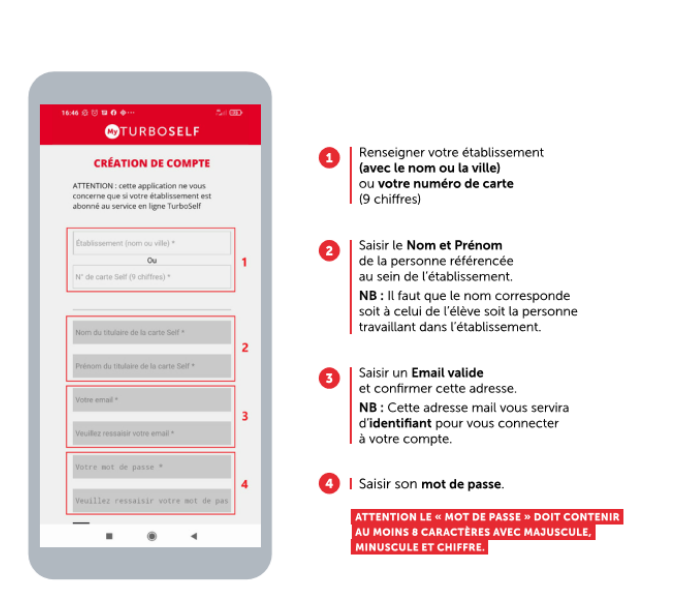

L'**adresse mail à** renseigner est celle qui **« pilotera » le compte.** Un regroupement familial sera effectué par le biais de l'adresse mail utilisée lors de la création des différents comptes, même s'ils ne sont pas dans le même établissement.

Vous recevrez un mail de confirmation lorsque nous aurons validé la création de votre compte.

NB : La réception du mail de confirmation pourra prendre un peu plus que les 48 heures annoncées en raison de l'afflux de demandes à traiter**. Aucune confirmation de compte ne sera réalisée entre le 14/07 au 22 aout 2023**

Un guide d'accompagnement pour la création de compte et l'utilisation de l'application est à votre disposition.

## 3- Je réserve obligatoirement les repas

**La RESERVATION préalable des repas est OBLIGATOIRE. Elle doit** être effectuée **au plus tard le jour même avant 10h30**.

**L'accès à la grillade et à la pizza n'est possible qu'une fois par semaine pour chacune des 2 options. Le nombre de pizzas et de grillades produites chaque jour est limité à 250 pour chacune des 2 options**.

**ATTENTION :** Depuis MyTurboself, seule la réservation du plat du jour sera possible.

### **RESERVER SON REPAS SUR MyTurboself = RESERVER UN PLAT DU JOUR UNIQUEMENT.**

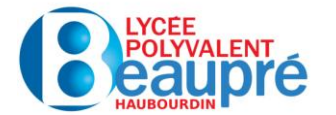

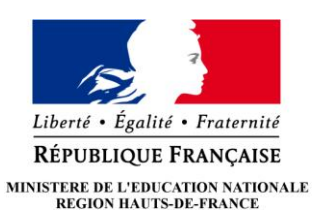

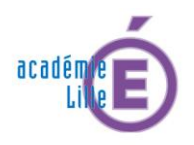

La **réservation de la grillade et/ou de la pizza pourra être réalisée uniquement depuis les 3 bornes de réservation** accessibles dans l'établissement aux endroits suivants :

- Hall du bâtiment Direction/Administration
- Hall du bâtiment A,
- Hall du bâtiment B,

**ATTENTION** : la réservation est fixe. Exemple : si vous avez réservé une pizza depuis une borne pour le mardi, vous ne pourrez pas passer au plat du jour ce jour-là et vice-versa.

Il sera **possible de réserver les repas 8 semaines à l'avance** (dans la limite du crédit disponible sur la carte (sauf pour les personnes ayant adhéré au prélèvement automatique qui pourront réserver sans crédit sur la carte). Toutefois, l'établissement se réserve le droit de réduire cette durée.

## 4 - Puis-je annuler une réservation ?

Oui, **la dé-réservation, comme la** réservation sont possible **jusqu'à 10h30 le jour même**, sur MyTurboself (plat du jour) ou sur les bornes (plat du jour, grillade, pizza). **Les repas réservés non consommés seront facturés** (car préparés par le service de restauration).

## 5 - Comment payer les repas ? Comment approvisionner la carte de restauration ?

Plusieurs moyens de paiement seront possibles :

- **Nous vous recommandons d'opter pour le prélèvement automatique**. Dans ce cas, il ne sera pas nécessaire d'avancer d'argent pour alimenter la carte de restauration. A la fin de chaque mois, le décompte des repas réellement consommés durant le mois sera transmis par mail. La somme correspondante sera prélevée le 10 du mois suivant selon l'autorisation de prélèvement automatique (Mandat SEPA). Le prélèvement automatique peut être demandé à tout moment et reste valable pour toute la scolarité ou la présence dans l'établissement sauf avis contraire de votre part.
- Rechargement **en ligne par carte bancaire** sur MyTurboSelf
- Dépôt d'un **chèque d'un montant minimum équivalent à 10 repas** dans la boîte prévue à cet effet au rez-de-chaussée du bâtiment administratif. Chèque libellé à l'ordre de l'Agent Comptable du Lycée Beaupré et complété au verso des nom et prénom et classe de l'élève (afin d'éviter toute erreur d'imputation de compte).
- Rechargement par **carte bancaire au niveau de la borne KIOSK** située au rez-dechaussée du bâtiment Direction/Administration.
- Rechargement en **espèces**, au bureau des « encaissements » uniquement le matin pendant la récréation (PAS D'ENCAISSEMENT EN ESPECES LES MERCREDI ET SAMEDI)

# WYTURBOSELF

## CRÉER SON COMPTE DEPUIS L'APPLICATION MYTURBOSELF

- 1/ Télécharger l'application MyTurboself
- 2/ Renseigner les champs dans la « demande de création de compte »
- 3/ Se connecter à son compte

## CRÉER SON COMPTE DEPUIS LE SITE INTERNET

- 1/ Accéder aux services MyTurboself depuis le site internet
- 2/ Renseigner les champs dans la « demande de création de compte »
- 3/ Réception du mail lors de la création de votre compte
- 4/ Définir son mot de passe
- 5/ Se connecter à son compte

# CRÉER SON COMPTE DEPUIS L'APPLICATION MYTURBOSELF

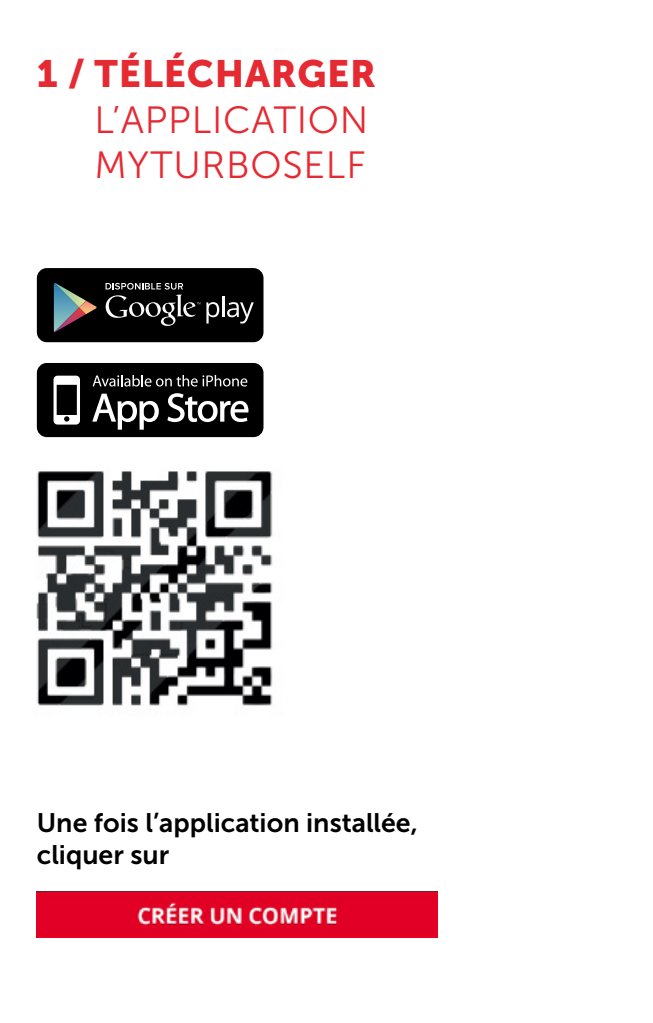

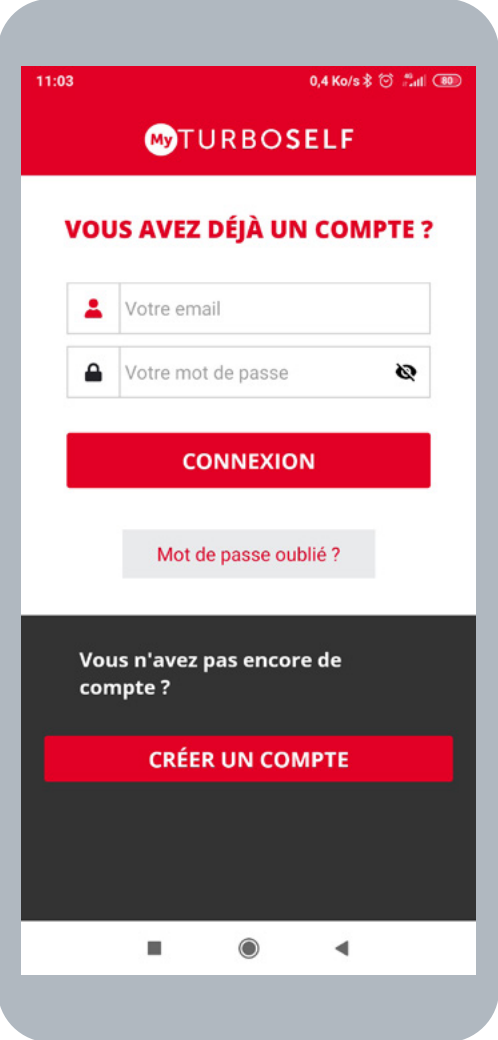

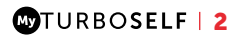

### 2 / RENSEIGNER LES CHAMPS DANS LA « DEMANDE DE CRÉATION DE COMPTE »

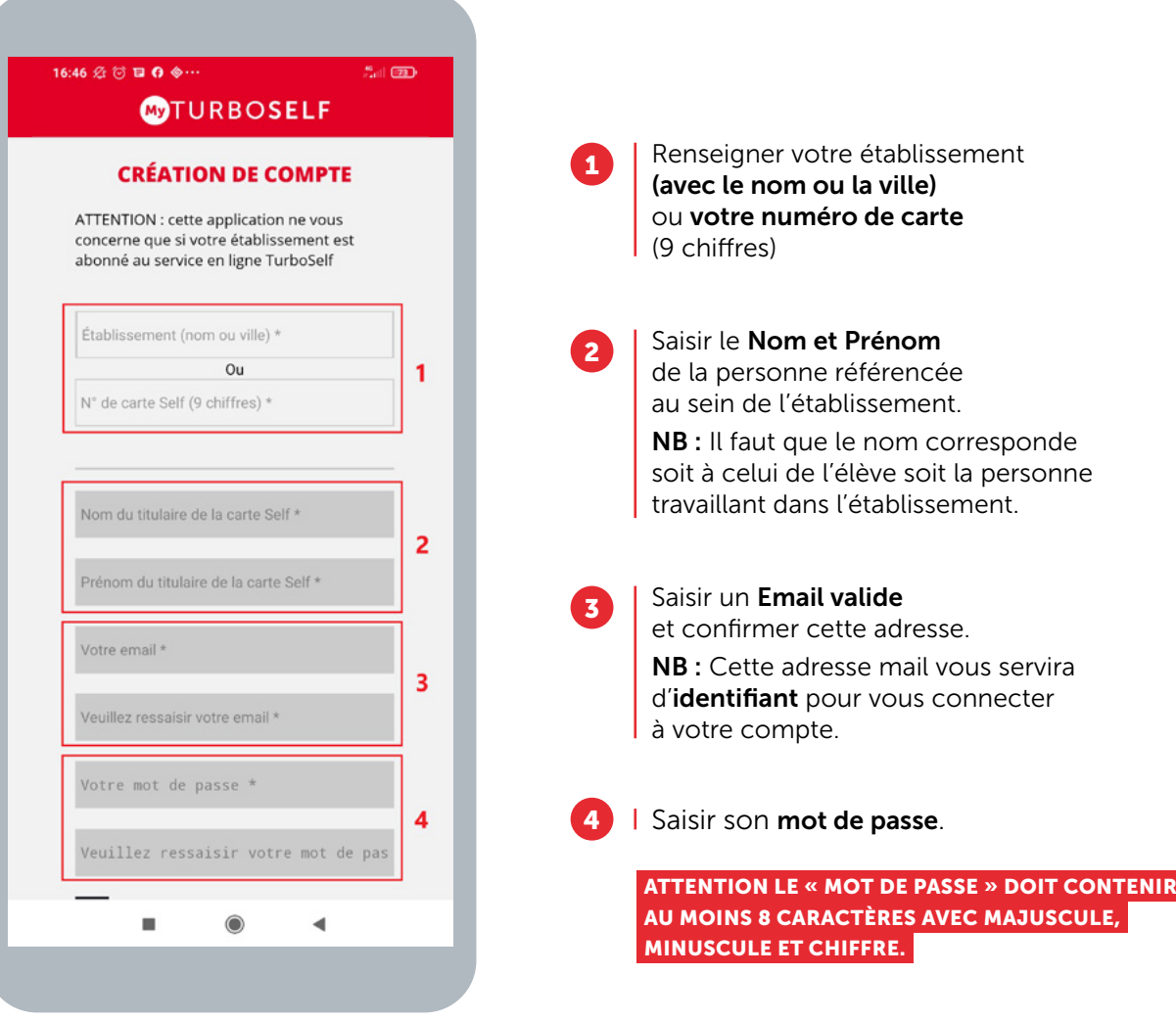

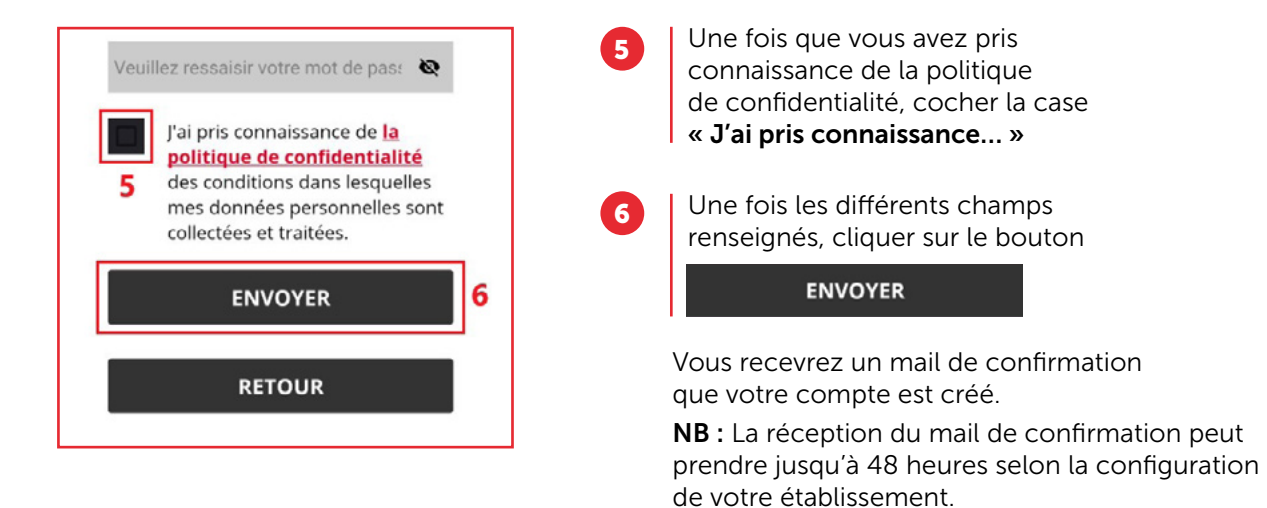

Un regroupement familial sera effectué par le biais de l'adresse mail utilisée lors de la création des différents comptes, même s'ils ne sont pas dans le même établissement.

### 3 / SE CONNECTER À SON COMPTE

#### Vous pouvez maintenant renseigner les informations suivantes :

- l'identifiant (Email utilisé pour la création du compte)
- le mot de passe

Vous pouvez maintenant profiter de votre espace personnel en ligne.

# CRÉER SON COMPTE DEPUIS LE SITE INTERNET

### 1 / ACCÉDER AUX SERVICES MYTURBOSELF DEPUIS LE SITE INTERNET

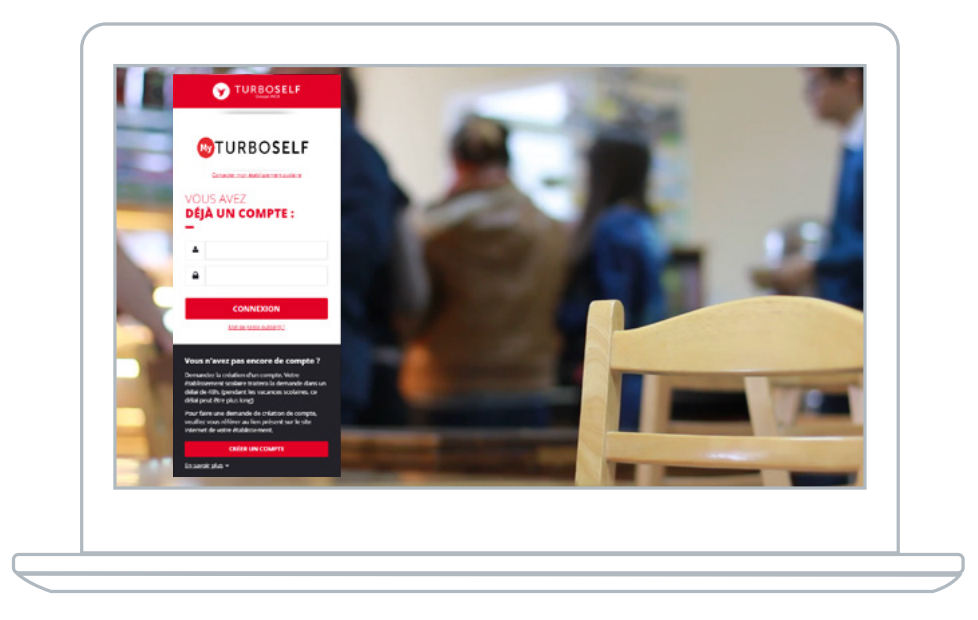

Vous pouvez aussi accéder aux services MyTurboself depuis le site internet/l'ENT/Pronote de l'établissement ou en utilisant le lien ci-dessous puis cliquer sur**CRÉER UN COMPTE** 

https://espacenumerique.turbo-self.com/Connexion.aspx?id**=5085**

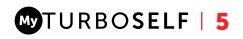

### 2 / RENSEIGNER LES CHAMPS DANS LA « DEMANDE DE CREATION DE COMPTE »

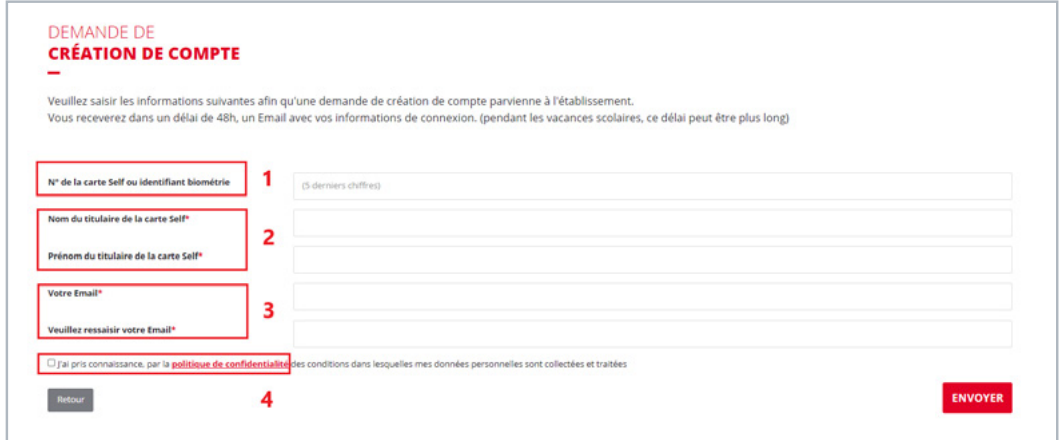

Renseigner le numéro (5 derniers chiffres) de votre carte de demi-pension ou votre identifiant de biométrie. NB : Si vous avez un doute concernant ce numéro, ce champ n'est pas obligatoire.

Saisir le Nom et Prénom de la personne référencée au sein de l'établissement. NB : Il faut que le nom corresponde soit à celui de l'élève soit la personne travaillant dans l'établissement. 2

 $\overline{3}$ 

1

Saisir un Email valide et confirmer cette adresse. NB : Cette adresse mail vous servira pour recevoir un mail afin de définir son Mot de Passe et également d'identifiant pour vous connecter à votre compte.

4

Une fois que vous avez pris connaissance de la politique de confidentialité, cocher la case « J'ai pris connaissance… »

Une fois les différents champs renseignés, cliquer sur le bouton ENVOYER en bas à droite de la fenêtre.

Un regroupement familial sera effectué par le biais de l'adresse mail utilisée lors de la création des différents comptes, même s'ils ne sont pas dans le même établissement.

#### **COTURBOSELF | 6**

### 3 / RÉCEPTION DU MAIL LORS DE LA CRÉATION DE VOTRE COMPTE

Vous recevrez un mail (délai de 48 heures selon la configuration de votre établissement), il faut alors suivre ce qu'il y a d'expliquer dans ce mail afin de définir votre mot de passe qui vous permettra de vous connecter au compte.

NB : Si vous ne recevez pas de mail, pensez à regarder dans le dossier des spams.

### 4 / DÉFINIR SON MOT DE PASSE

Une fois la fenêtre ci-dessous ouverte il faut définir son « mot de passe » puis cliquer sur **ENREGISTRER** 

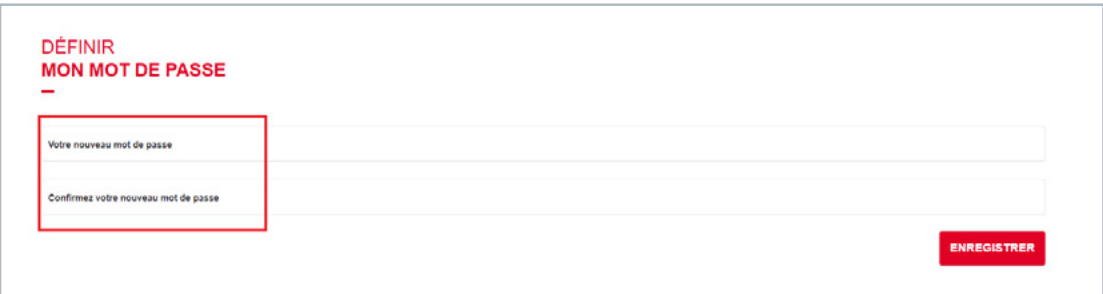

ATTENTION LE « MOT DE PASSE » DOIT CONTENIR AU MOINS 8 CARACTÈRES AVEC MAJUSCULE, MINUSCULE ET CHIFFRE.

### 5 / SE CONNECTER À SON COMPTE

Vous pouvez maintenant renseigner les informations suivantes :

- l'identifiant (Email utilisé pour la création du compte)
- le mot de passe

Vous pouvez maintenant profiter de votre espace personnel en ligne.

# WYTURBOSELF

# SE CONNECTER À SON COMPTE / 2 HISTORIQUE DES OPÉRATIONS / 3

1/ Historique des passages au self

- 2/ Historique des encaissements
- 3/ Historique antérieur

## PAYER EN LIGNE / 4

1/ Payer à la prestation (mode argent)

**2**/ Valider le paiement

## RÉSERVER SES REPAS EN LIGNE / 6

- 1/ Crédit pour réservation
- 2/ Réserver un repas
- 3/ Déréserver un repas
- 4/ Réserver à l'avance

# CONTACTER L'ÉTABLISSEMENT / 7

# MODIFIER SON EMAIL OU SON MOT DE PASSE / 8 SE DÉCONNECTER / 8

OTURBOSELF | 1

# SE CONNECTER À SON COMPTE

### RENSEIGNER LES DONNÉES DE CONNEXION

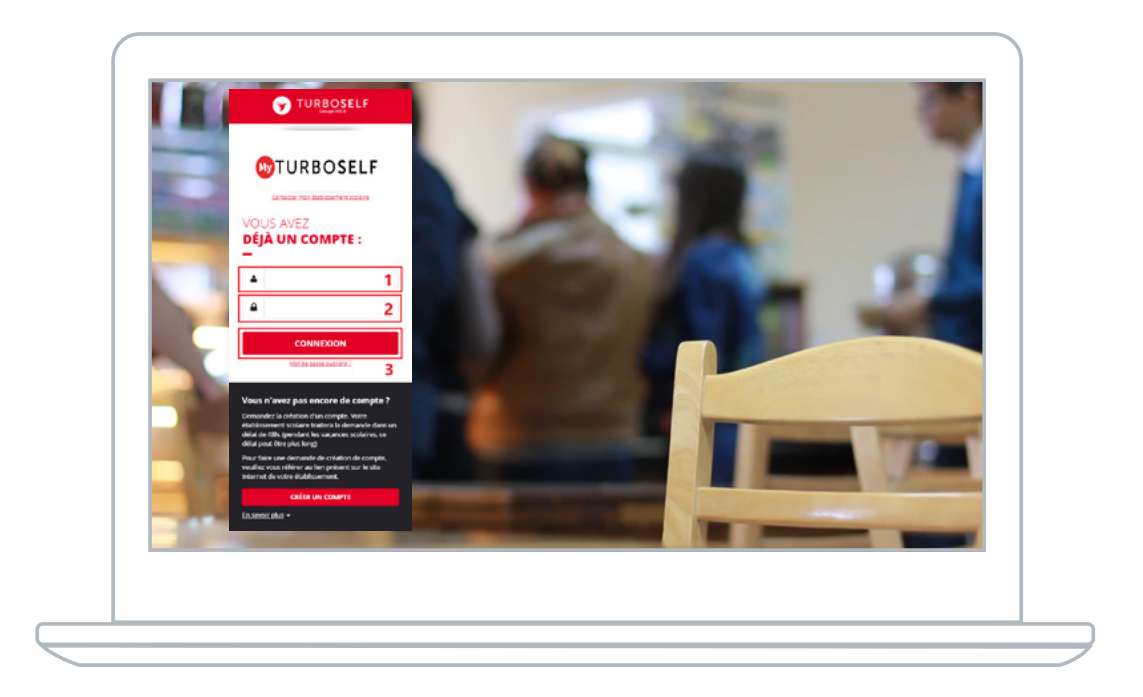

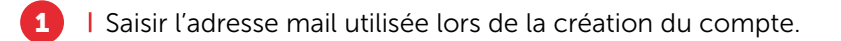

2 | Saisir le mot de passe défini lors de la création du compte.

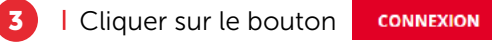

Vous êtes maintenant connecté à votre espace personnel.

# HISTORIQUE DES OPÉRATIONS

### HISTORIQUE DES PASSAGES AU SELF

Chaque passage à la demi-pension est enregistré avec la date et l'heure correspondante.

NB : Dans le cas où la personne est à la « prestation », le montant du prix du repas débité apparaît alors en rouge sur la ligne. Si la personne est au forfait, aucun montant n'apparait sur la ligne.

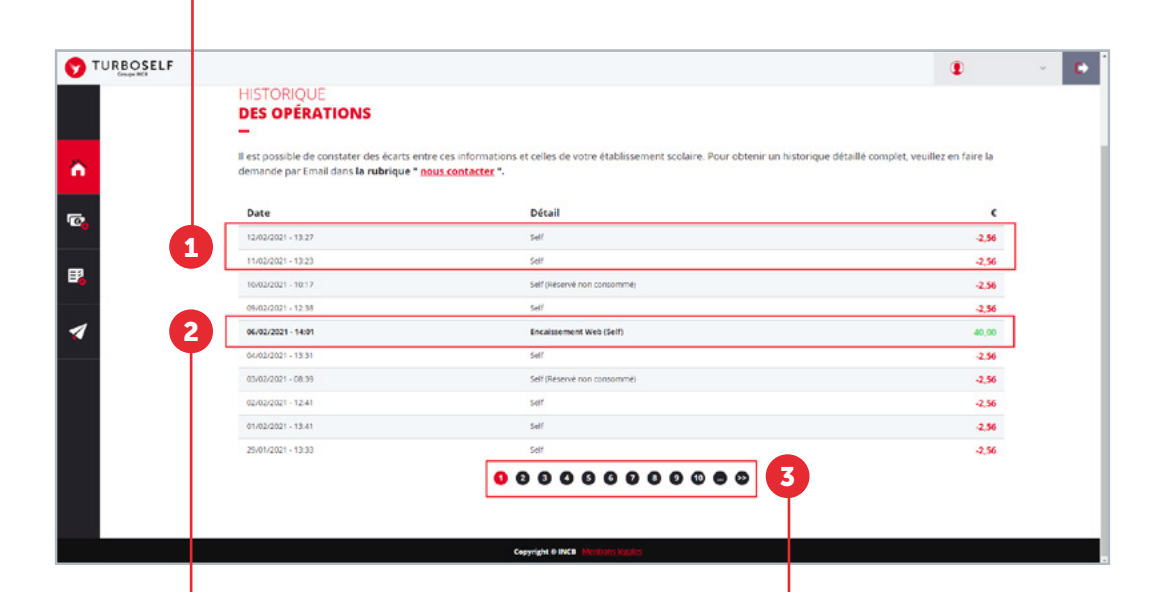

### **HISTORIQUE** DES ENCAISSEMENTS

Chaque encaissement réalisé, que ce soit à l'intendance ou par internet, est enregistré avec la date, l'heure et le moyen de paiement utilisé et apparait en vert.

### **HISTORIQUE** ANTÉRIEUR

Afin de consulter les historiques de passages et d'encaissements précédents, il vous suffit de cliquer sur les numéros en bas de la fenêtre.

# PAYER EN LIGNE

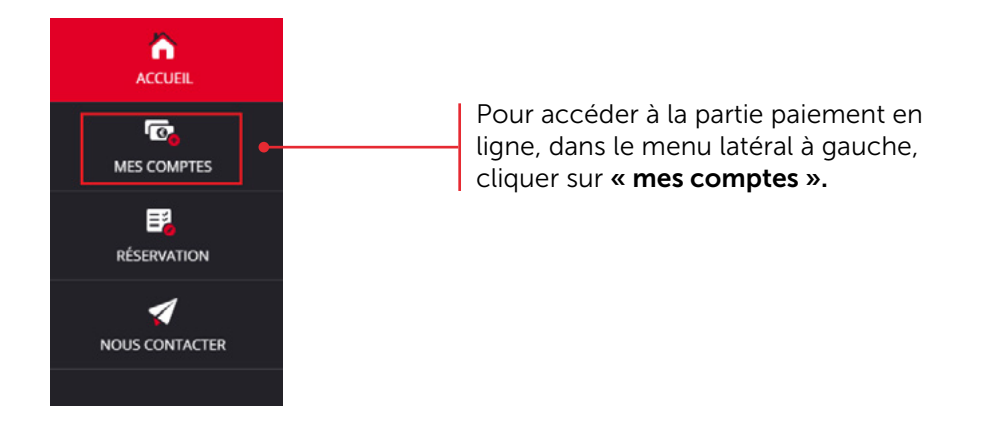

### 1/ PAYER À LA PRESTATION (MODE ARGENT)

Après avoir cliqué sur « mes comptes », la fenêtre ci-dessous s'ouvrira :

Consulter le montant du prix du repas ainsi que le minimum autorisé pour payer. NB : le minimum autorisé peut être un montant (somme d'argent en €) ou un nombre de repas.

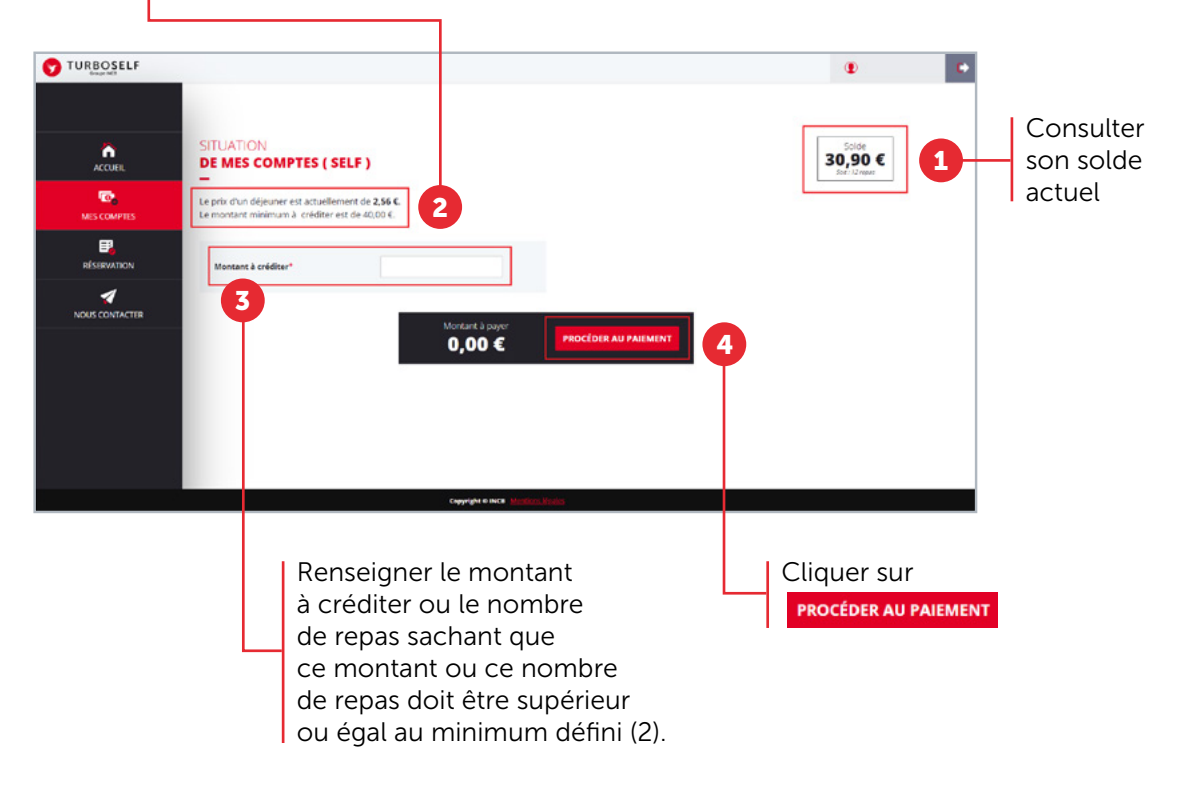

**COTURBOSELF | 4** 

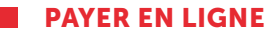

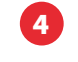

**PROCÉDER AU PAIEMENT** 

### **2**/ VALIDER LE PAIEMENT

Créditer son compte , lorsque l'on clique sur la fenêtre ci-dessous s'ouvre :

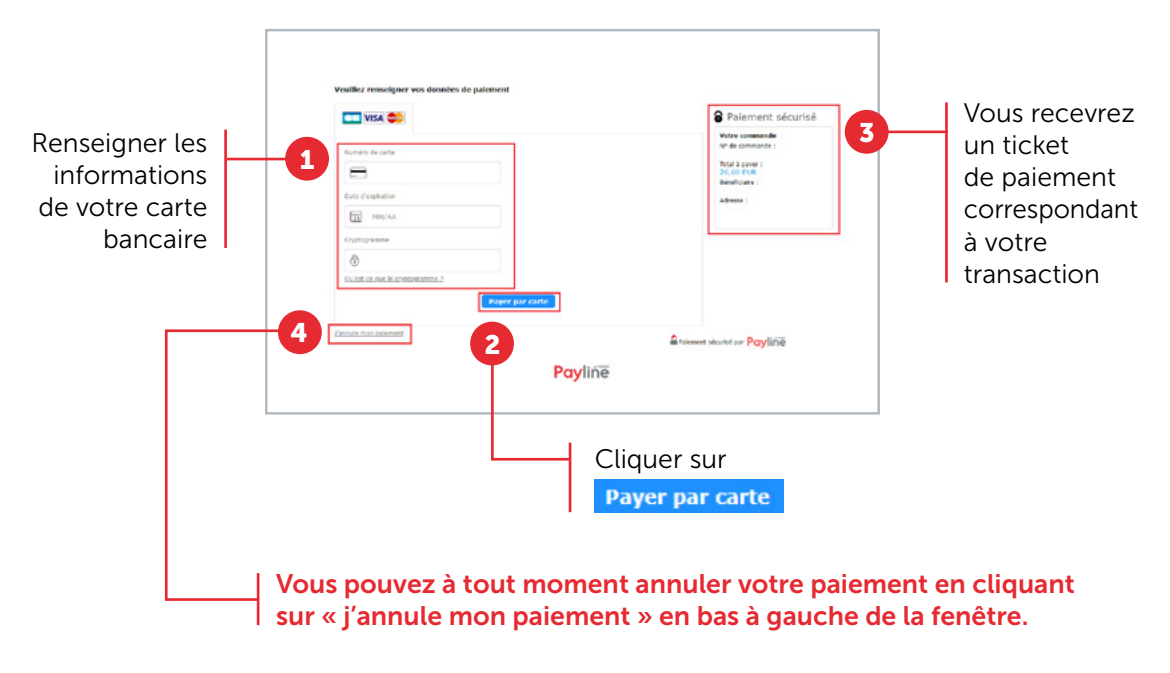

OTURBOSELF | 5

# RÉSERVER SES REPAS EN LIGNE

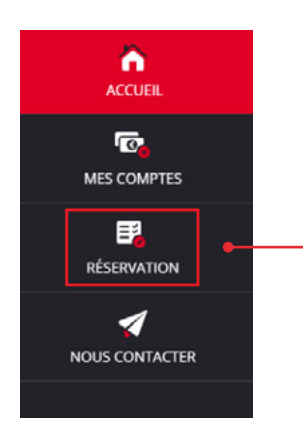

Pour pouvoir réserver ses repas, dans le menu latéral à gauche, cliquer sur « réservation ».

### CRÉDIT POUR RÉSERVATION

Afin de pouvoir réserver un repas, il faut que le « solde estimé » soit créditeur (au moins le prix d'un repas).

Chaque réservation faite, viendra déduire le prix du repas de ce « solde estimé », si celui-ci n'est pas suffisant il faudra alors passer par la partie paiement afin d'approvisionner le compte. Le réel débit du repas se fera lors du passage à la demi-pension.

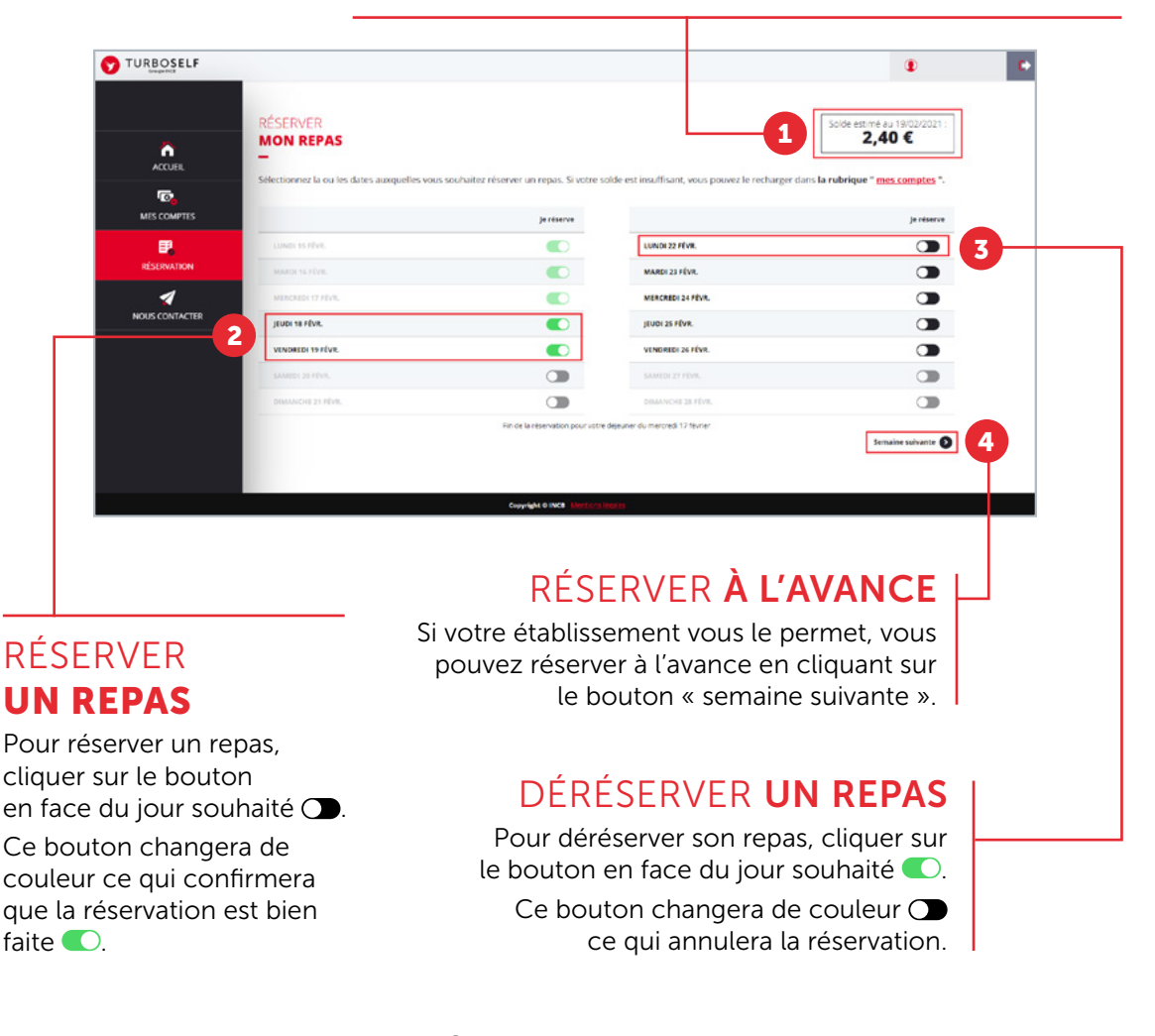

**OTURBOSELF | 6** 

# **CONTACTER** L'ÉTABLISSEMENT

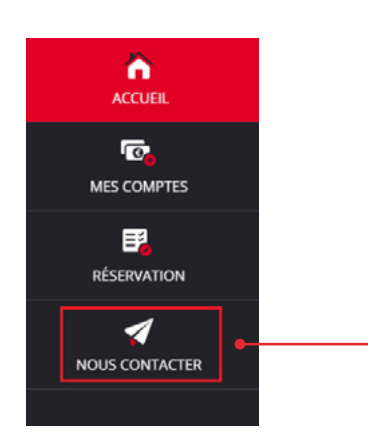

Pour pouvoir faire une demande de renseignement auprès de l'établissement, dans le menu latéral à gauche, cliquer sur « nous contacter ».

Une fois la fenêtre ci-dessus ouverte, il vous suffit de mettre un sujet à votre mail <sup>1</sup> puis d'écrire le message <sup>2</sup> concernant la demande que vous voulez transmettre à l'établissement.

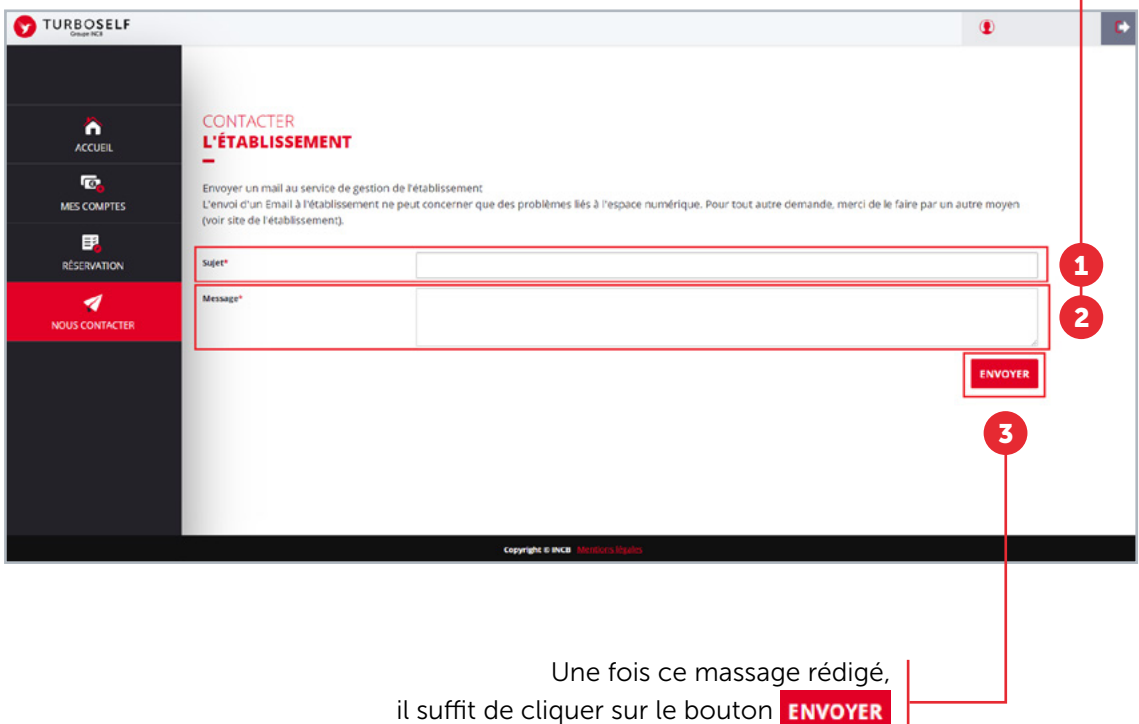

et un mail sera transmis à votre établissement.

# MODIFIER SON EMAIL OU SON MOT DE PASSE

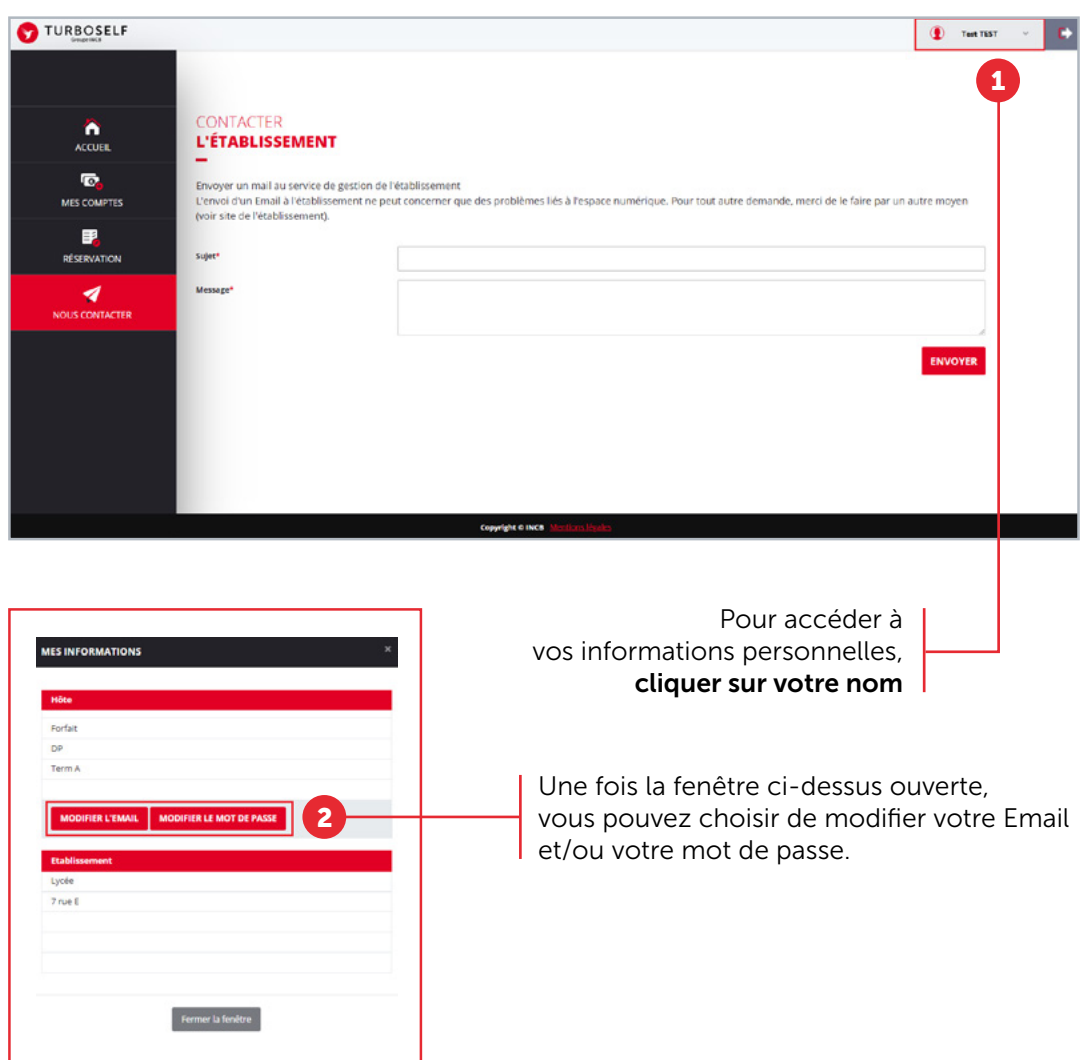

# SE DÉCONNECTER

Pour se déconnecter de son compte, en haut à droite de votre nom, cliquer sur le bouton . Vous êtes maintenant déconnecté de votre espace personnel.

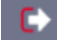

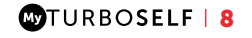